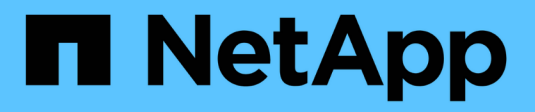

## **Definición de aplicaciones**

OnCommand Insight

NetApp April 01, 2024

This PDF was generated from https://docs.netapp.com/es-es/oncommand-insight/configadmin/assigning-applications-to-assets.html on April 01, 2024. Always check docs.netapp.com for the latest.

# Tabla de contenidos

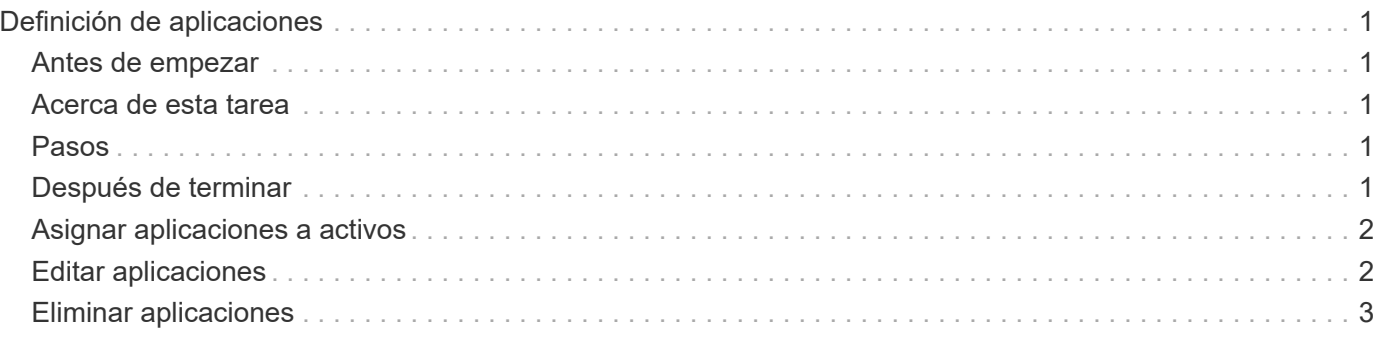

# <span id="page-2-0"></span>**Definición de aplicaciones**

Si desea realizar un seguimiento de los datos asociados con aplicaciones específicas que se ejecutan en su entorno, debe definir dichas aplicaciones.

## <span id="page-2-1"></span>**Antes de empezar**

Si desea asociar la aplicación a una entidad de negocio, debe haber creado ya la entidad de negocio.

### <span id="page-2-2"></span>**Acerca de esta tarea**

Puede asociar las aplicaciones con los siguientes activos: Hosts, máquinas virtuales, volúmenes, volúmenes internos, qtrees, recursos compartidos e hipervisores.

### <span id="page-2-3"></span>**Pasos**

- 1. Inicie sesión en la interfaz de usuario web de OnCommand Insight.
- 2. Haga clic en **Administrar** y seleccione **aplicaciones**.

Después de definir una aplicación, la página aplicaciones muestra el nombre de la aplicación, su prioridad y, si corresponde, la entidad de negocio asociada a la aplicación.

3. Haga clic en **Agregar**.

Aparece el cuadro de diálogo Agregar aplicación.

- 4. Introduzca un nombre único para la aplicación en el cuadro **Nombre**.
- 5. Haga clic en **prioridad** y seleccione la prioridad (crítica, alta, media o baja) de la aplicación en su entorno.
- 6. Si planea utilizar esta aplicación con una entidad de negocio, haga clic en **entidad de negocio** y seleccione la entidad de la lista.
- 7. **Opcional**: Si no utiliza el uso compartido de volúmenes, haga clic para desactivar el cuadro **Validar uso compartido de volúmenes**.

Esto requiere la licencia Assure. Configure esto cuando desee garantizar que cada host tenga acceso a los mismos volúmenes en un clúster. Por ejemplo, los hosts de clústeres de alta disponibilidad suelen tener que enmascarar a los mismos volúmenes para permitir la recuperación tras fallos; sin embargo, los hosts de aplicaciones que no estén relacionados suelen tener acceso a los mismos volúmenes físicos. Además, es posible que las políticas normativas exijan que se deniega explícitamente el acceso de aplicaciones no relacionadas a los mismos volúmenes físicos por motivos de seguridad.

8. Haga clic en **Guardar**.

La aplicación aparece en la página aplicaciones. Si hace clic en el nombre de la aplicación, Insight muestra la página de activos de la aplicación.

## <span id="page-2-4"></span>**Después de terminar**

Después de definir una aplicación, puede ir a una página de activos para host, máquina virtual, volumen, volumen interno o hipervisor a fin de asignar una aplicación a un activo.

### <span id="page-3-0"></span>**Asignar aplicaciones a activos**

Después de definir aplicaciones con o sin entidades de negocio, puede asociar las aplicaciones con activos.

### **Pasos**

- 1. Inicie sesión en la interfaz de usuario web de OnCommand Insight.
- 2. Busque el activo (host, máquina virtual, volumen o volumen interno) al que desea aplicar la aplicación. Para ello, siga uno de estos pasos:
	- Haga clic en **Panel**, seleccione **Panel de activos** y haga clic en el activo.
	- Haga clic en En la barra de herramientas para mostrar el cuadro **Buscar activos**, escriba el nombre del activo y, a continuación, seleccione el activo en la lista.
- 3. En la sección **datos de usuario** de la página de activos, coloque el cursor sobre el nombre de la aplicación actualmente asignada al activo (si no hay ninguna aplicación asignada, aparece **Ninguno** en su lugar) y, a continuación, haga clic en (Editar aplicación).

Lista de aplicaciones disponibles para la visualización de activos seleccionados. Las aplicaciones que están actualmente asociadas con el activo van precedidas de una Marca de verificación.

- 4. Puede escribir en el cuadro Buscar para filtrar los nombres de las aplicaciones o desplazarse por la lista.
- 5. Seleccione las aplicaciones que desea asociar al activo.

Es posible asignar varias aplicaciones a un host, una máquina virtual y un volumen interno; no obstante, solo se puede asignar una aplicación al volumen.

6. Haga clic en **para asignar la aplicación o aplicaciones seleccionadas al activo.** 

Los nombres de las aplicaciones aparecen en la sección datos de usuario; si la aplicación está asociada a una entidad de negocio, el nombre de la entidad de negocio también aparece en esta sección.

### <span id="page-3-1"></span>**Editar aplicaciones**

Se recomienda cambiar la prioridad de una aplicación, la entidad empresarial asociada con una aplicación o el estado de uso compartido de un volumen.

### **Pasos**

- 1. Inicie sesión en la interfaz de usuario web de OnCommand Insight.
- 2. Haga clic en **Administrar** y seleccione **aplicaciones**.
- 3. Coloque el cursor sobre la aplicación que desea editar y haga clic en  $\mathcal{L}$ .

Aparece el cuadro de diálogo Editar aplicación.

- 4. Realice alguna de las siguientes acciones:
	- Haga clic en **prioridad** y seleccione una prioridad diferente.

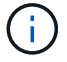

No se puede cambiar el nombre de la aplicación.

- Haga clic en **entidad de negocio** y seleccione una entidad de negocio diferente con la que asociar la aplicación o seleccione **ninguna** para eliminar la asociación de la aplicación con la entidad de negocio.
- Haga clic para desactivar o seleccionar **Validar el uso compartido de volúmenes**.

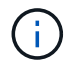

Esta opción solo está disponible si tiene la licencia Assure.

5. Haga clic en **Guardar**.

### <span id="page-4-0"></span>**Eliminar aplicaciones**

Es posible que desee eliminar una aplicación cuando ya no satisfaga una necesidad en el entorno.

#### **Pasos**

- 1. Inicie sesión en la interfaz de usuario web de Insight.
- 2. Haga clic en **Administrar** y seleccione **aplicaciones**.
- 3. Coloque el cursor sobre la aplicación que desea eliminar y haga clic en  $\mathbf{\hat{m}}$ .

Aparecerá un cuadro de diálogo de confirmación en el que se le preguntará si desea eliminar la aplicación.

4. Haga clic en **Aceptar**.

#### **Información de copyright**

Copyright © 2024 NetApp, Inc. Todos los derechos reservados. Imprimido en EE. UU. No se puede reproducir este documento protegido por copyright ni parte del mismo de ninguna forma ni por ningún medio (gráfico, electrónico o mecánico, incluidas fotocopias, grabaciones o almacenamiento en un sistema de recuperación electrónico) sin la autorización previa y por escrito del propietario del copyright.

El software derivado del material de NetApp con copyright está sujeto a la siguiente licencia y exención de responsabilidad:

ESTE SOFTWARE LO PROPORCIONA NETAPP «TAL CUAL» Y SIN NINGUNA GARANTÍA EXPRESA O IMPLÍCITA, INCLUYENDO, SIN LIMITAR, LAS GARANTÍAS IMPLÍCITAS DE COMERCIALIZACIÓN O IDONEIDAD PARA UN FIN CONCRETO, CUYA RESPONSABILIDAD QUEDA EXIMIDA POR EL PRESENTE DOCUMENTO. EN NINGÚN CASO NETAPP SERÁ RESPONSABLE DE NINGÚN DAÑO DIRECTO, INDIRECTO, ESPECIAL, EJEMPLAR O RESULTANTE (INCLUYENDO, ENTRE OTROS, LA OBTENCIÓN DE BIENES O SERVICIOS SUSTITUTIVOS, PÉRDIDA DE USO, DE DATOS O DE BENEFICIOS, O INTERRUPCIÓN DE LA ACTIVIDAD EMPRESARIAL) CUALQUIERA SEA EL MODO EN EL QUE SE PRODUJERON Y LA TEORÍA DE RESPONSABILIDAD QUE SE APLIQUE, YA SEA EN CONTRATO, RESPONSABILIDAD OBJETIVA O AGRAVIO (INCLUIDA LA NEGLIGENCIA U OTRO TIPO), QUE SURJAN DE ALGÚN MODO DEL USO DE ESTE SOFTWARE, INCLUSO SI HUBIEREN SIDO ADVERTIDOS DE LA POSIBILIDAD DE TALES DAÑOS.

NetApp se reserva el derecho de modificar cualquiera de los productos aquí descritos en cualquier momento y sin aviso previo. NetApp no asume ningún tipo de responsabilidad que surja del uso de los productos aquí descritos, excepto aquello expresamente acordado por escrito por parte de NetApp. El uso o adquisición de este producto no lleva implícita ninguna licencia con derechos de patente, de marcas comerciales o cualquier otro derecho de propiedad intelectual de NetApp.

Es posible que el producto que se describe en este manual esté protegido por una o más patentes de EE. UU., patentes extranjeras o solicitudes pendientes.

LEYENDA DE DERECHOS LIMITADOS: el uso, la copia o la divulgación por parte del gobierno están sujetos a las restricciones establecidas en el subpárrafo (b)(3) de los derechos de datos técnicos y productos no comerciales de DFARS 252.227-7013 (FEB de 2014) y FAR 52.227-19 (DIC de 2007).

Los datos aquí contenidos pertenecen a un producto comercial o servicio comercial (como se define en FAR 2.101) y son propiedad de NetApp, Inc. Todos los datos técnicos y el software informático de NetApp que se proporcionan en este Acuerdo tienen una naturaleza comercial y se han desarrollado exclusivamente con fondos privados. El Gobierno de EE. UU. tiene una licencia limitada, irrevocable, no exclusiva, no transferible, no sublicenciable y de alcance mundial para utilizar los Datos en relación con el contrato del Gobierno de los Estados Unidos bajo el cual se proporcionaron los Datos. Excepto que aquí se disponga lo contrario, los Datos no se pueden utilizar, desvelar, reproducir, modificar, interpretar o mostrar sin la previa aprobación por escrito de NetApp, Inc. Los derechos de licencia del Gobierno de los Estados Unidos de América y su Departamento de Defensa se limitan a los derechos identificados en la cláusula 252.227-7015(b) de la sección DFARS (FEB de 2014).

#### **Información de la marca comercial**

NETAPP, el logotipo de NETAPP y las marcas que constan en <http://www.netapp.com/TM>son marcas comerciales de NetApp, Inc. El resto de nombres de empresa y de producto pueden ser marcas comerciales de sus respectivos propietarios.